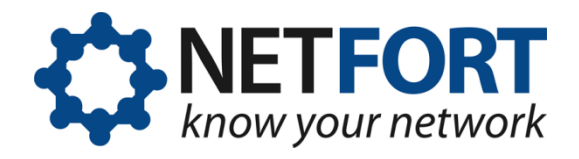

# **Installing the LANGuardian ISO image**

#### **03 October 2012**

*This document describes how to install LANGuardian using the ISO image that is available for download from the NetFort website:*

#### *[www.netfort.com/software-download](http://www.netfort.com/software-download)*

**Warning!** NetFort LANGuardian does not require a host operating system. You deploy it as a bare-metal install onto dedicated hardware or into a virtualized environment. If you install LANGuardian on a machine that already has an operating system installed, please note that the existing operating system and all data on the machine will be irrevocably erased.

## **Before you begin**

During the installation, you will configure LANGuardian to join your network. You must use a fixed IP address. Please make sure you have obtained a valid address and subnet mask, and know the address of the default gateway, before starting the installation.

Installing LANGuardian from the ISO image is a three-part process:

- 1. First, you complete the bare-metal installation using the LANGuardian Setup Utility. In this part of the installation, you configure the hard disk on which LANGuardian will be installed, and you specify some network settings so that LANGuardian can install itself and join your network.
- 2. Then, you configure a monitoring (SPAN) port on your core switch and connect the LANGuardian machine to this port.
- 3. Finally, you access the LANGuardian user interface via a web browser and use the Configuration Wizard to complete the installation. You can also integrate LANGuardian with Active Directory.

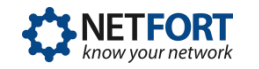

LANGuardian runs on industry-standard hardware. The system on which you install it should be similar to, or more powerful than, a dual-core processor with 2 GB RAM. If you are installing LANGuardian in a virtualized hardware environment, the equivalent resources should be available. Please contact us if you have any questions about hardware specifications.

LANGuardian requires at least two network adapters: one for the management (user) interface, and one for the monitoring interface.

The network adapter for the management interface connects to a standard network port. This adapter requires a fixed IP address. You should have to hand the usual information needed to join a network:

- IP address
- Subnet mask
- Gateway address

The network adapter for the monitoring interface connects to a monitoring (SPAN) port on your core switch.

## **Installing the software**

Follow these steps to install LANGuardian from the ISO image:

- 1. Burn the ISO image onto a CD.
- 2. Insert the disc in the PC or server.
- 3. Boot the machine from the CD (you may need to modify the BIOS to enable booting from CD).
- 4. Complete the LANGuardian setup process.

## **Running the LANGuardian Setup utility**

The LANGuardian Setup utility runs when you boot the LANGuardian CD. There are six steps. After you complete these steps, the LANGuardian machine will be available on your network. You can then access the Configuration Wizard with a web browser to complete the configuration process.

```
 LANGuardian Setup
-----------------
 Copyright © 2012 NetFort Technologies Limited. All rights reserved.
 Welcome to the setup utility for LANGuardian.
 This utility will guide you through the LANGuardian installation process. The
 installation takes less than five minutes.
+--------------------------------------------------------+
 | PLEASE NOTE: |
| |
| This installation will overwrite any data or operating
 | system that exists on the selected hard disk. |
| |
        +--------------------------------------------------------+
Type YES to continue with the installation. Type NO to quit the setup
 program without installing LANGuardian.
 Do you want to continue with the installation [NO]?
```
Enter YES to continue with the installation.

## **Step 1: Select the installation disk**

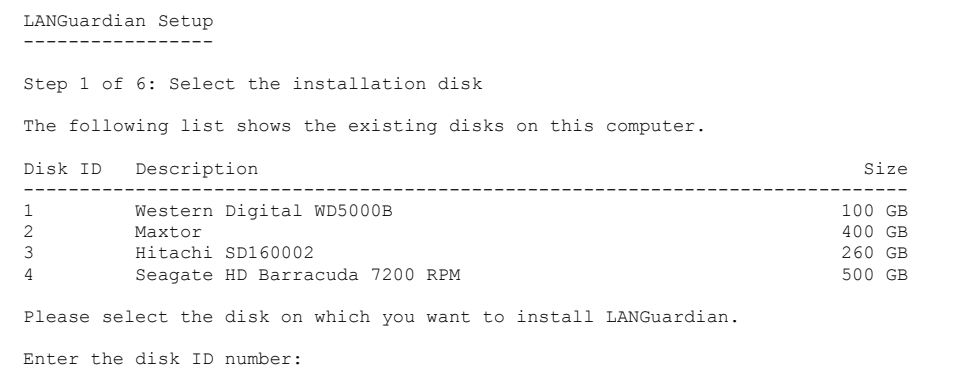

The disk on which you install LANGuardian should have a capacity of at least 50 GB. You can install on smaller disks but performance and storage capacity will be affected.

Enter the disk ID number and press Enter to continue.

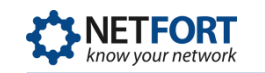

## **Step 2: Confirm the installation disk**

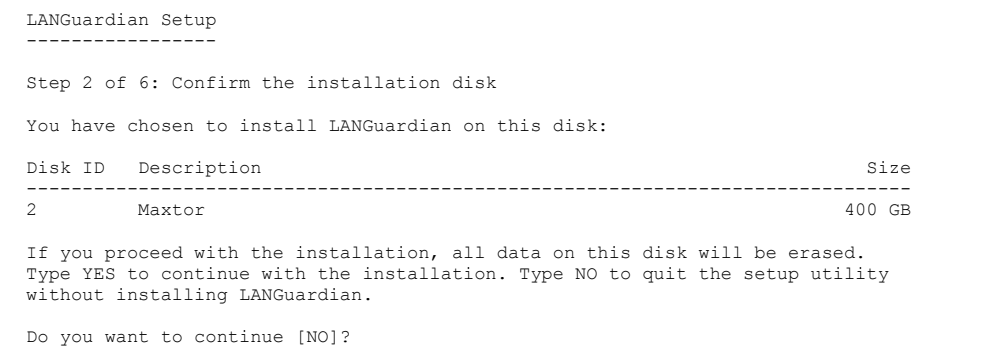

When you install LANGuardian, any existing data on the installation disk will be erased. To avoid accidental loss of data, the setup utility asks you to confirm that you want to proceed with the installation.

Type YES to continue with the installation. If you type NO, the setup utility will exit without making any changes to the disk.

### **Step 3: Select a network device**

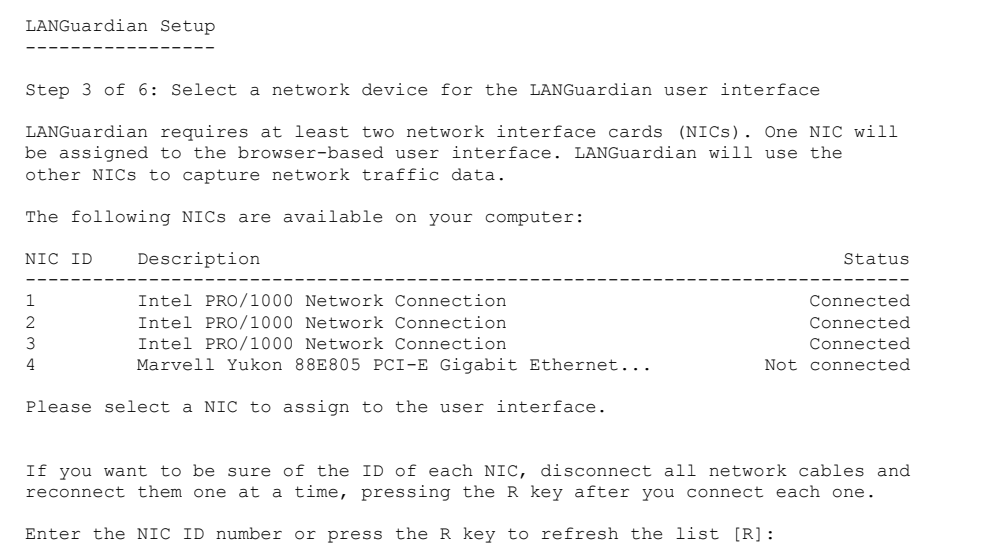

The setup utility lists the network interface cards (NICs) it finds on the system. Choose the NIC you want to assign to the LANGuardian user interface. You can determine the number of each NIC by disconnecting all network cables and reconnecting them one at a time and pressing the R key.

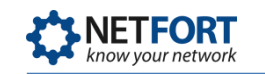

## **Step 4: Configure the network device**

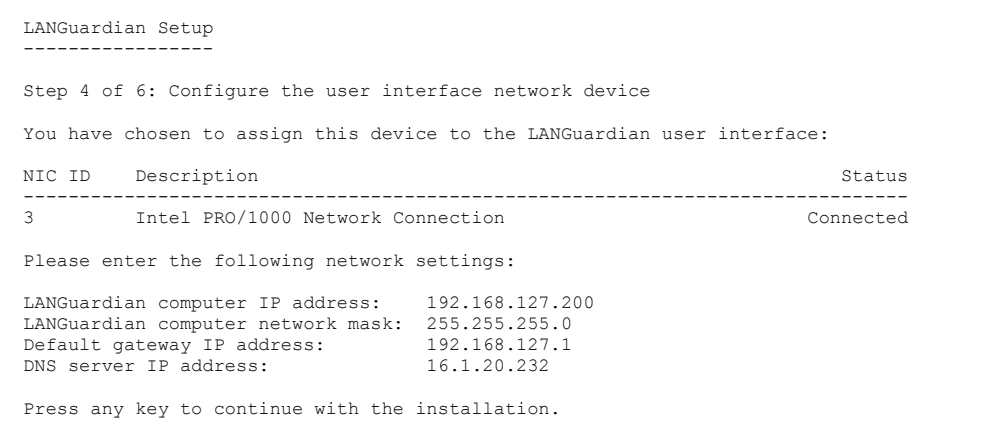

Enter the following network settings:

- **IF** IP address the static IP address of the management interface (this will be the address you enter in your web browser to access the LANGuardian home page).
- **Subnet mask**
- Gateway address
- DNS server address

At this stage in the installation process, no changes have been made to your system and your disk has not been modified. The setup utility asks you to confirm your settings once again before beginning the actual installation.

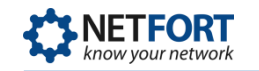

## **Step 5: Confirm settings**

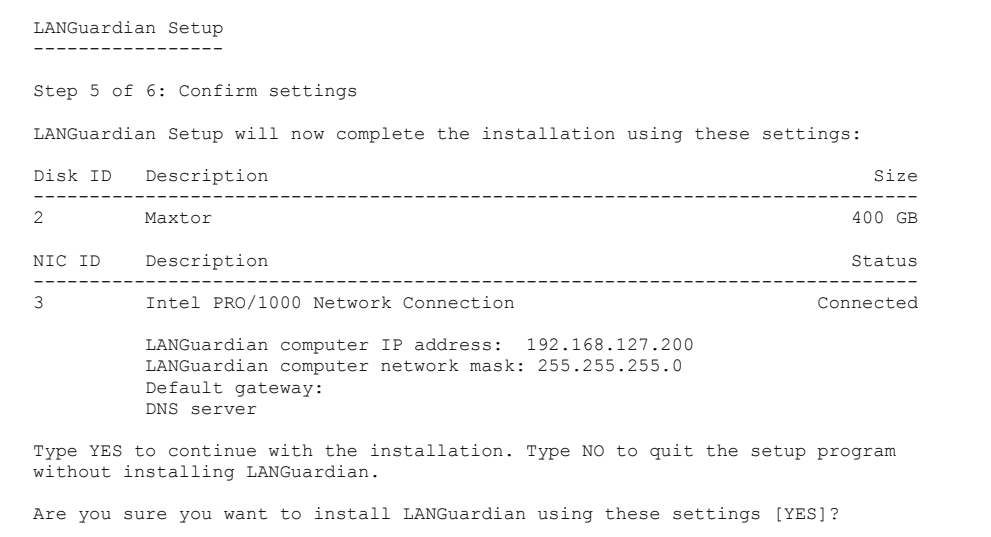

Type YES to complete the installation. If you type NO, the setup utility will exit without making any changes to your system.

## **Step 6: Complete the installation**

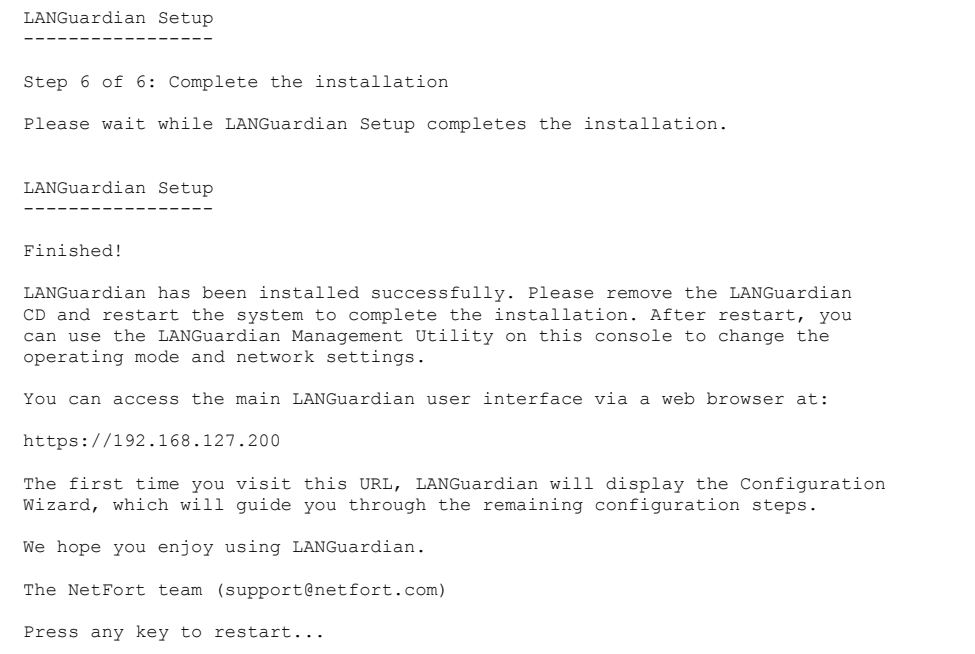

When the setup utility finishes the installation, make a note of the LANGuardian URL, then remove the LANGuardian CD or USB flash drive and restart the system.

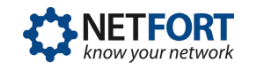

After the system restarts, you can visit the URL shown in step 6 to access the Configuration Wizard and complete the installation. Before you do that, you must configure a monitoring port on your core switch to enable LANGuardian to capture traffic data.

## **Configure a monitoring port**

Network core switches typically have a port mirroring capability that enables you to set up a monitoring port (called a SPAN port on Cisco switches) through which you can capture network traffic for analysis. For details, see the architecture and network monitoring concepts pages.

The steps to configure a monitoring port are specific to each switch. The video on this page gives an overview of the steps involved. See the core switch documentation page on the NetFort website for links to documentation for popular switches:

#### [www.netfort.com/downloads/documentation/core-switch-documentation](http://www.netfort.com/downloads/documentation/core-switch-documentation)

If you need help configuring a monitoring port on your switch, contact our support team for free, no-obligation assistance.

## **Using the Configuration Wizard**

When the system reboots after you finish running the LANGuardian Setup Utility, the home page of the browser-based user interface is available at the IP address you specified during the installation. You must use the HTTPS protocol. For example, if the IP address you specified during the installation is 192.168.10.200, the address of your LANGuardian home page will be https://192.168.10.200.

The first time you visit the home page after installation, LANGuardian will display the Configuration Wizard. Follow the steps to complete the installation and begin monitoring traffic data.

#### **Note**

If your browser displays a note about a potential issue with the security certificate for the website, you can ignore the message and continue to the website.

The configuration steps are as follows:

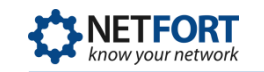

1. Accept the license agreement.

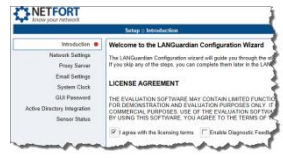

You must accept the license agreement to complete the configuration.

You also have the option to enable diagnostic feedback on this page.

2. Verify the network settings.

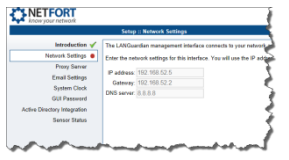

Verify the network settings that you entered when booting the ISO image or deploying the VMware appliance.

3. Specify a proxy server for LANGuardian updates. This page is not displayed if LANGuardian can successfully contact the NetFort website.

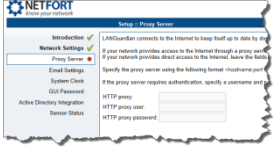

LANGuardian connects to the Internet to download software updates from the NetFort Technologies website. If your network provides access to the Internet through a proxy server, enter the proxy address, proxy user, and password.

4. Specify the SMTP server to use for email.

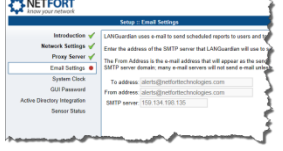

LANGuardian uses email to send scheduled reports to users and issue alerts when specified incidents occur or thresholds are breached. Enter the address of the SMTP server that LANGuardian uses to send email.

5. Set the system clock.

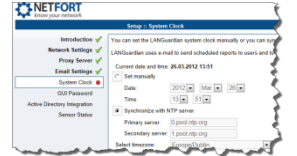

You can set the LANGuardian system clock manually or you can synchronize it automatically with a reference clock on the Internet.

6. Set the GUI password.

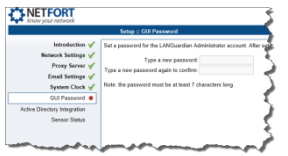

Set the password that you will use to log on to the LANGuardian user interface.

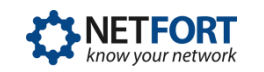

7. Specify the Active Directory details.

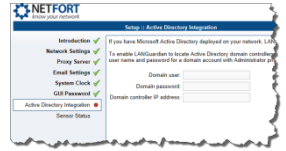

If you plan to integrate LANGuardian with Microsoft Active Directory, enter the details here.

8. Review the sensor status.

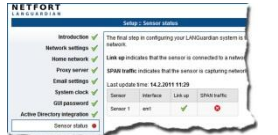

Review the sensor status to make sure LANGuardian is connected to your network and is sniffing traffic.

- 9. Click **Finish** to complete the configuration. LANGuardian displays the login page.
- 10. Type **Administrator** as the username, type the password that you set in Step 7, and click **Log In**. LANGuardian displays the main menu page.

You are now ready to begin using LANGuardian to monitor activity on your network. You may need to modify your switch configuration to control what traffic is monitored by LANGuardian. For information on using LANGuardian, see the *LANGuardian Administration and User Guide* at:

<http://www.netfort.com/downloads/documentation>

## **Integration with Active Directory**

With the optional Identity module enabled, LANGuardian integrates with a Microsoft Windows environment to access additional information that it incorporates into reports, trends, and dashboards. The Identity module provides LANGuardian with:

- User names and department information from Active Directory.
- Logon and logoff information from the domain controller event logs.

LANGuardian includes this information in the reports, trends, and dashboards that it creates, making them more readable and more useful for troubleshooting and monitoring activity on your network.

Integrating LANGuardian with Windows is a two-part process:

- 1. Configure your Windows server to accept connections from LANGuardian, return information from Active Directory, and record details of every network logon.
- 2. Configure LANGuardian to connect to Windows.

When you complete this process, LANGuardian reports will include details from your Windows domain controller.

## **Active Directory domain account**

Integrating LANGuardian with Active Directory requires use of an account in the Active Directory domain. You specify the account credentials in the Configuration Wizard when you first install LANGuardian, which uses the credentials to authenticate itself when querying the domain.

LANGuardian never makes changes to the information stored in Active Directory. All queries that it submits to the domain controller are readonly. LANGuardian uses the SMB (System Message Block) protocol to query the domain controller.

We recommend that you create a dedicated account to associate your LANGuardian instance with Active Directory. If you do this, ensure that the account has the following rights: **Deny logon locally** and **Manage auditing and security log.** The account does not require Administrator privileges.

### **Configuring your Windows server**

To configure your Windows server to work with LANGuardian, you must create a LANGuardian-specific account on the Windows domain, give the account the required permissions, and enable event log auditing.

#### **Create a LANGuardian account**

Follow these steps to create a LANGuardian account in the Windows domain:

- 1. Log on to a domain controller.
- 2. Click **Start Administrative Tools Active Directory Users and Computers.**
- 3. Select the domain to which you want to add the LANGuardian user.
- 4. Click  $\textsf{U}$ sers  $\rightarrow$  **New**  $\rightarrow$  User.

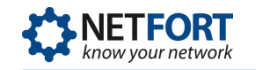

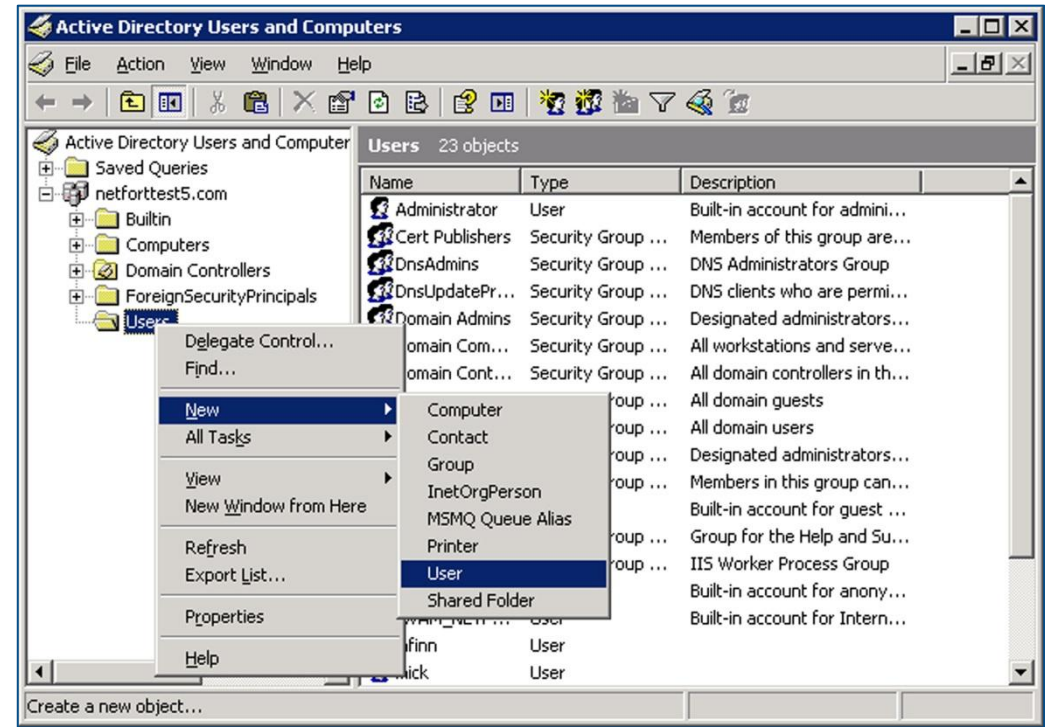

5. Enter the user account details and password.

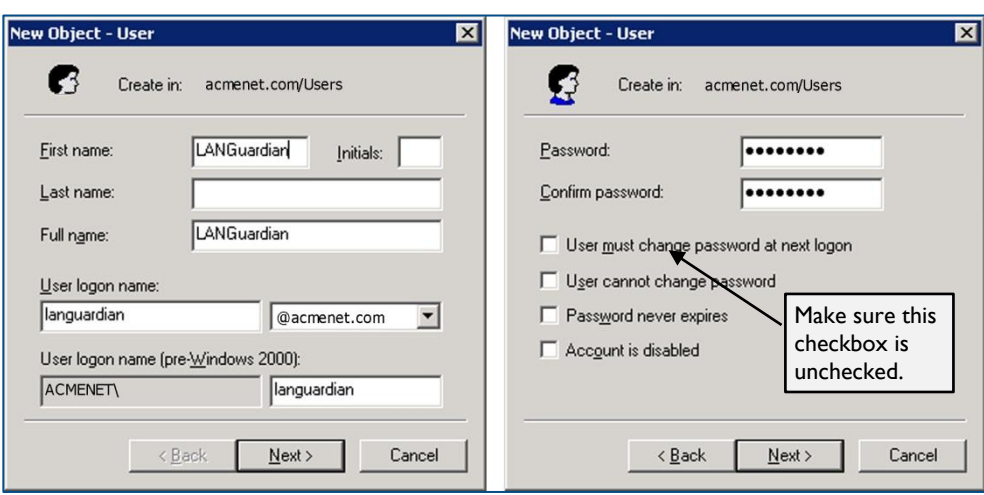

Make sure the **User must change password at next logon** checkbox is left unchecked.

#### **Configure the account security attributes**

Follow these steps to configure the appropriate security on the LANGuardian Windows account:

- 1. Click **Start Administrative Tools Domain Controller Security Policy.**
- 2. Click **Local Policies User Rights Assignment.**

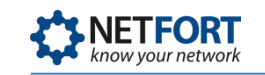

3. Add the LANGuardian user account to the policy settings **Deny log on locally** and **Manage auditing and security log.**

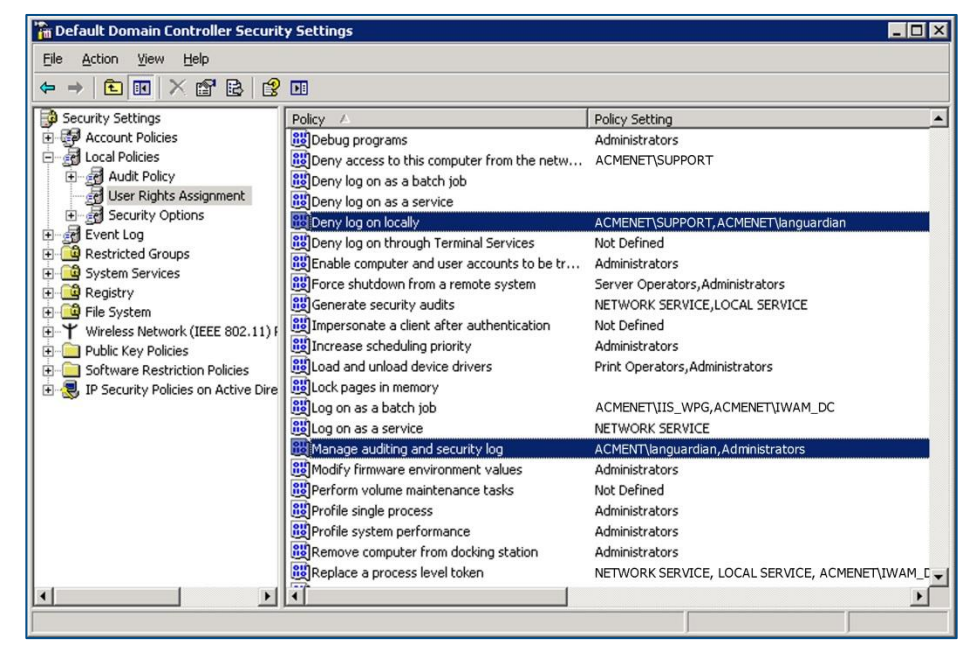

Double-click each policy name to display its **Properties** dialog box.

4. In the Properties dialog box, click **Add User or Group…** and add the LANGuardian account to the list of users.

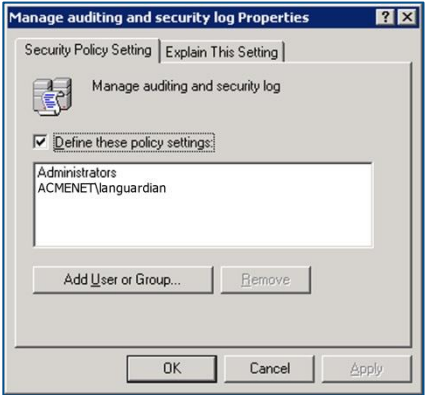

#### **Configure event log auditing**

In a Windows server, the event log records details of all system and user activity (events). There are many different types of event, and you can configure the Windows server to record only the events that are of interest. If you record logon events, LANGuardian can include details of user logons in its reports, trends, and dashboards.

Follow these steps to enable event log auditing:

- 1. Click **Start Administrative Tools Domain Controller Security Policy.**
- 2. Click **Local Policies Audit Policy.**

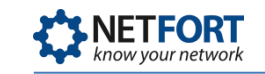

3. Double-click the policy **Audit logon events.**

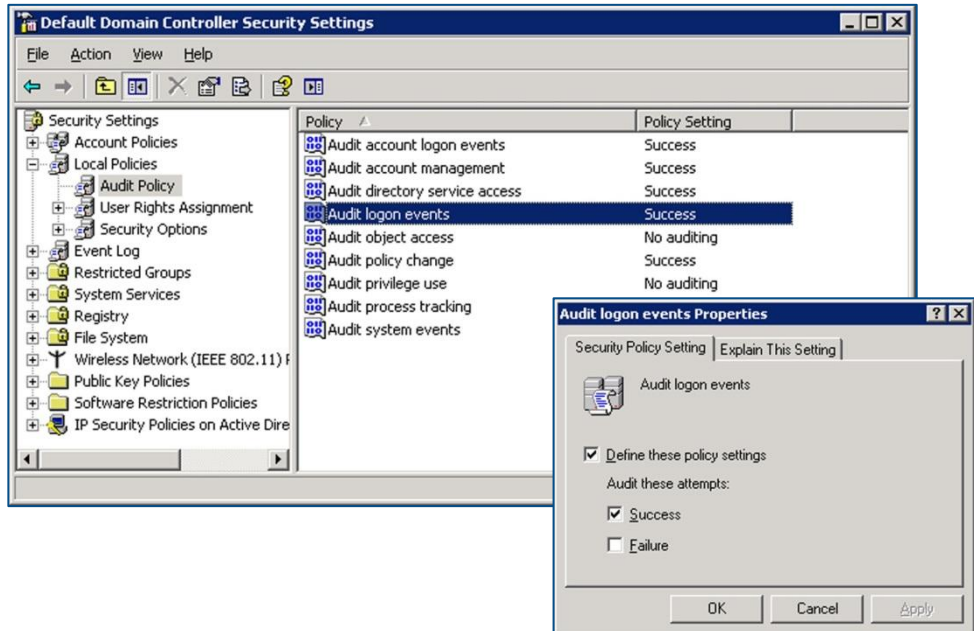

4. Check the **Success** checkbox to audit successful logon attempts in the event log.

In a default Windows Server installation, the maximum event log size is set to 512 KB. We recommend increasing the size of the security log to 20 MB.

Follow these steps to set the maximum event log size:

- 1. Click **Start Administrative Tools Event Viewer.**
- 2. Right-click on the **Security** log.
- 3. Click **Properties** on the pop-up menu.
- 4. On the General tab, set the **Maximum log size** to 20032 MB.

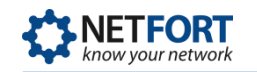

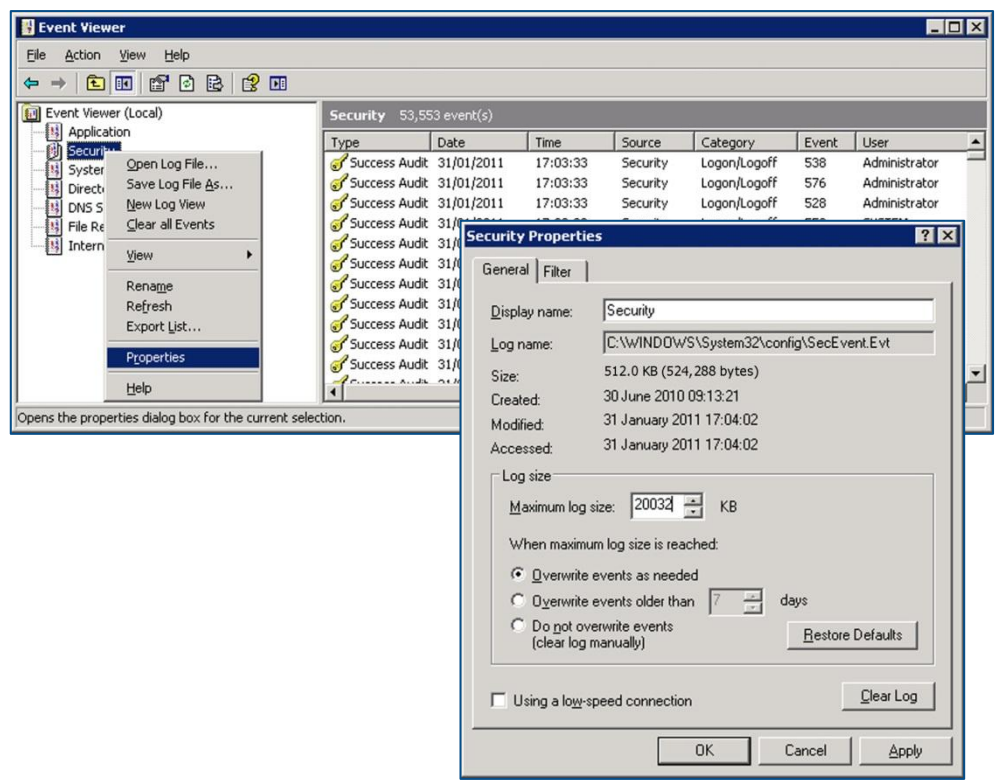

- 5. Under **When maximum log size is reached,** click the **Overwrite events as needed** radio button.
- 6. To verify that the Windows domain controller is correctly recording logon events, click the **Filter** tab and in the **Event ID** field, enter the ID that matches network logon events on the version of Windows Server your domain controller is running:

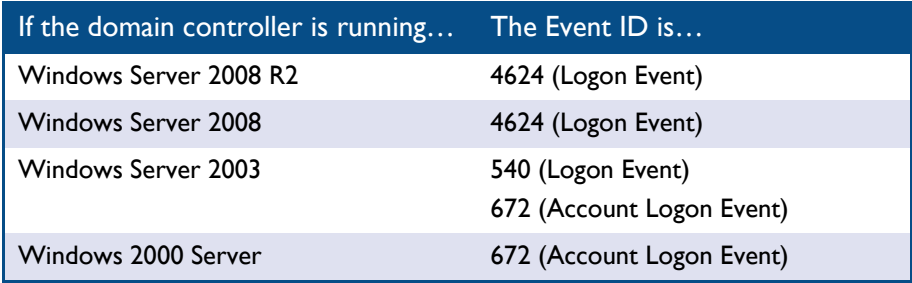

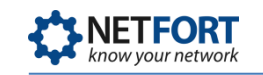

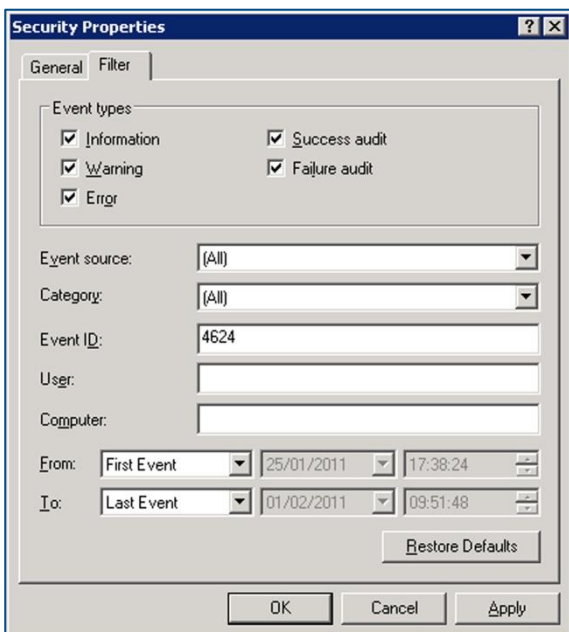

7. Click OK. If the Event Viewer displays some events, your event log auditing is configured correctly.

### **Configuring LANGuardian to connect to Active Directory**

LANGuardian uses a Windows domain account to authenticate itself and query the server for user information and login activity. The domain account must have the necessary privileges to access the Active Directory global catalog and Windows event logs.

LANGuardian has an auto-discover facility that identifies every domain controller (DC) in a domain. To enumerate the DCs, it directs an LDAP query to a seed server, which returns a list of all DCs in the domain. LANGuardian then queries each DC to request its version.

From the list of DCs, select the ones you want LANGuardian to know about. LANGuardian will save the details in its configuration database and query them periodically for up-to-date information. We recommend that you add all DCs unless you are sure they do not authenticate users. If a DC authenticates users and LANGuardian does not know about it, the information you see in LANGuardian graphs and reports might be incomplete.

Follow these steps to connect LANGuardian with Active Directory:

- 1. Click **Configuration** on the **Administration** menu.
- **2.** On the Configuration page, scroll down to the section on **Identity Configuration.**

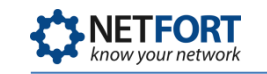

- 3. Click **Configure support for Active Directory identity logging.**
- 4. LANGuardian displays the **Active Directory: List of servers** page. No servers will be listed when you first access the page. To add a server, click **Add new server.**
- 5. Click the **Enter new credentials** radio button.
- 6. LANGuardian displays the **Domain controllers auto discover page.**

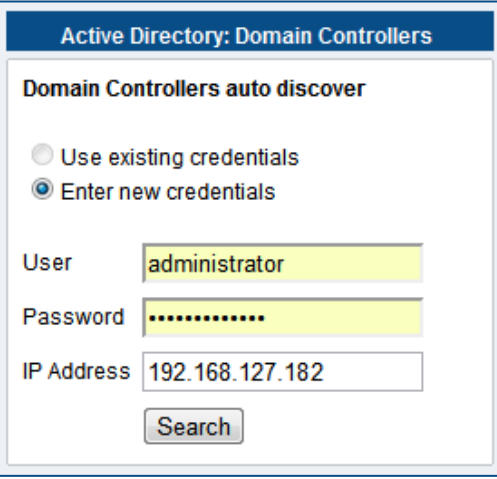

Enter the following details:

- **User:** the username of the domain account.
- **Password:** the password for the domain account.
- **IP Address:** the address of a domain controller.
- 7. Click **Search.** LANGuardian will search for and display all Active Directory domain controllers in the domain.
- 8. If LANGuardian finds a match for the IP address, it displays the details. If you want to add the domain controller, tick the checkbox opposite the controller name then click **Save Selected.**

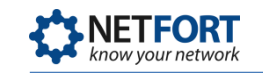

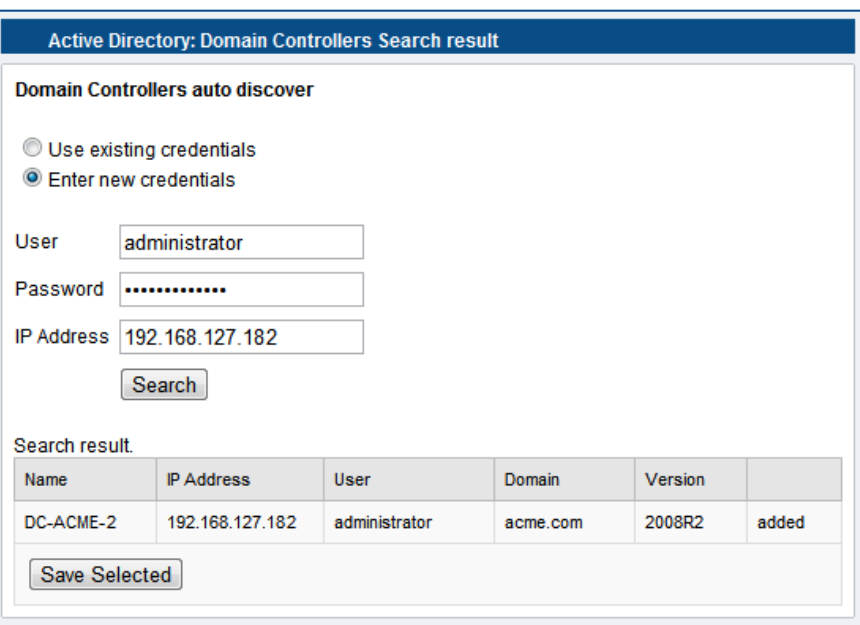

9. LANGuardian adds the domain controller to the list of servers.

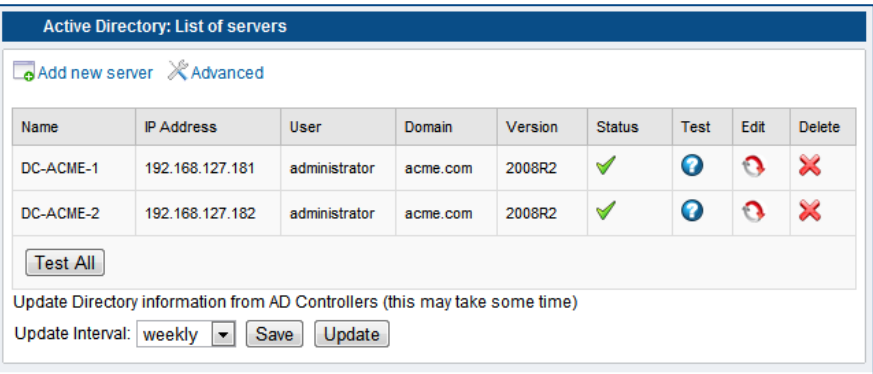

#### **Notes:**

- You may want to consider creating a dedicated account to associate your LANGuardian instance with Active Directory. If you do this, ensure that the account has the following rights: **Deny logon locally** and **Manage auditing and security log.**
- **•** On your domain controllers, configure the security settings to audit logon events.

### **Configuring the update interval**

LANGuardian maintains a database of Active Directory user and group membership information, which it incorporates into the reports and graphs

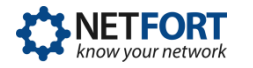

that it creates. To keep this database up-to-date, LANGuardian issues LDAP queries against the domain at regular intervals. You can configure LANGuardian to execute these queries hourly, daily, weekly, monthly, or never.

To configure the interval:

- 1. In the **Active Directory: List of servers** page, select a value from the Update Interval drop-down list.
- 2. Click **Save.**

As well as scheduling regular updates, you can update the directory information at any time by clicking the **Update** button.

## **Eventlog Queries**

LANGuardian periodically reads the Security event log of all DCs that are configured in its database, and it extracts details of all Logon and Account Logon events. The details it extracts are as follows:

- Account name that logged on
- Time of domain logon
- IP address of client system

LANGuardian stores this information in its database and incorporates it in reports and graphs. For example, you can see who was the last user to log on to each client system in the domain, who opened or deleted a specific file, or when a specific user logged on to or logged of a client machine.

## **Need help?**

Please contact us if you need help installing or configuring NetFort LANGuardian. You can avail of free no-obligation technical support by contacting our helpdesk on **support@netfort.com.** See also the NetFort discussion forum – http://forum.netfort.com – for technical tips and usage information.

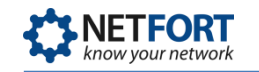

## **Appendix A: Creating a bootable CD**

To create a bootable CD, download the LANGuardian ISO image and use ImgBurn to copy the image to a USB stick (ImgBurn is free but you can also use commercial alternatives such as Nero, Roxio Toast, and PowerISO).

The steps to create a bootable CD are as follows:

1. Download the LANGuardian ISO image from the Downloads page on the NetFort website:

<http://www.netfort.com/software-download>

The ISO image will have a filename such as **lg-10.0.iso.**

2. Download ImgBurn from:

[http://www.imgburn.com](http://www.imgburn.com/)

The download is a Windows installer – after downloading, double-click the installer file to install ImgBurn on your computer.

- 3. Insert a blank CD in the optical drive of your computer, then launch ImgBurn from the Windows Start menu.
- 4. In the main ImgBurn window, click the icon for Write image file to disc.

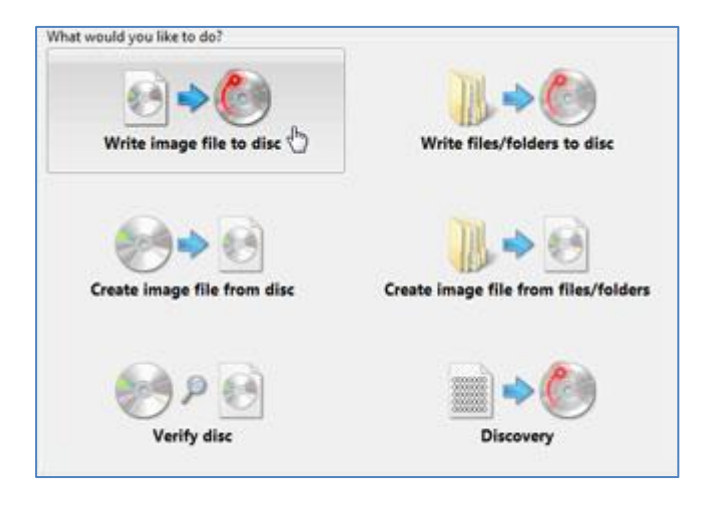

5. ImgBurn will display its **Write** window. In the **Source** area, select the LANGuardian image you downloaded from the NetFort website. Then, click the Write icon at the bottom of the window.

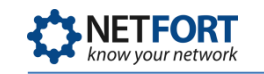

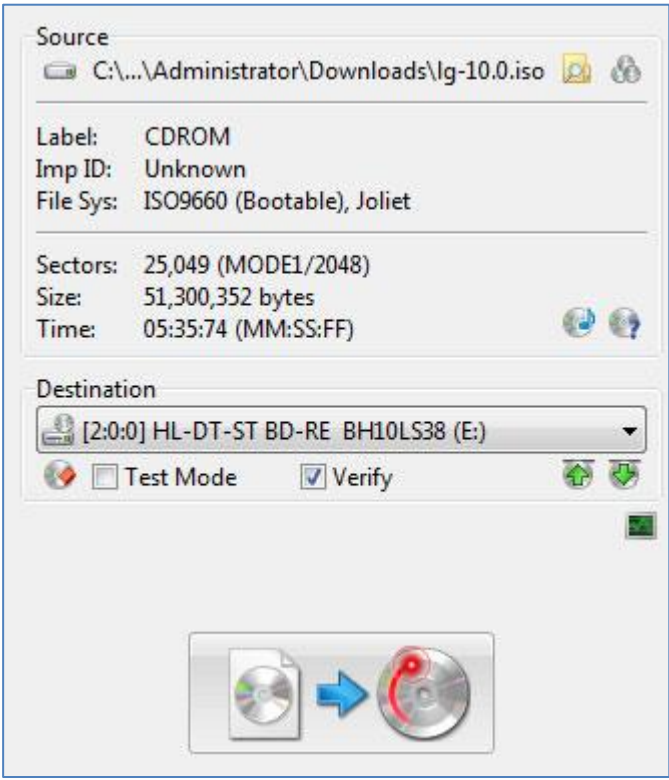

ImgBurn will burn the LANGuardian image onto the CD and display a status message when the CD is ready.

You now have a bootable LANGuardian CD.